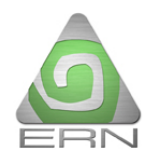

figura:

## **Pasos a seguir para realizar la actualización del Sistema RH-Mex ver 1.0.4**

Primero se debe descargar el archivo RH\_Mex\_1\_0\_4.zip desde la página de la CNSF: [http://www.cnsf.gob.mx](http://www.cnsf.gob.mx/)

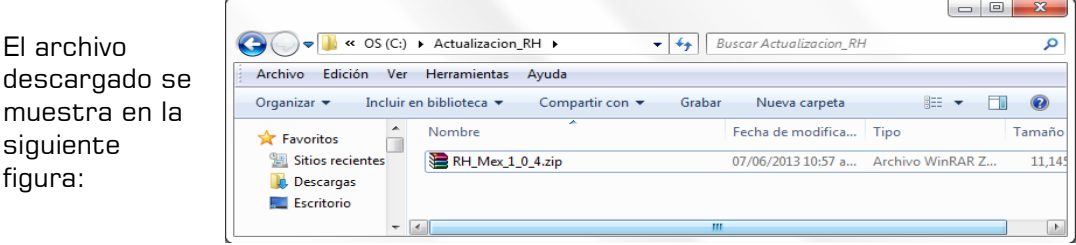

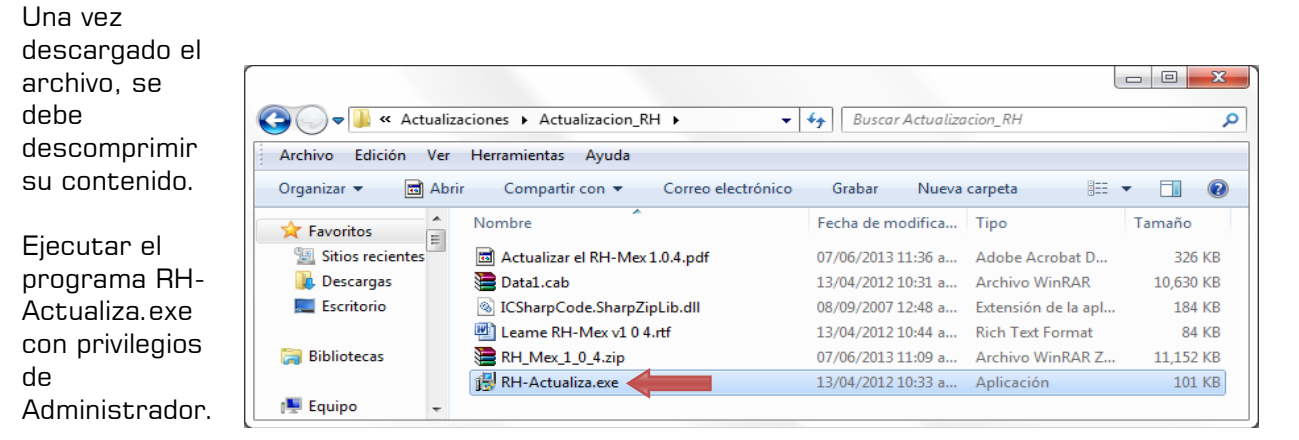

 $\mathbf{x}$ i Actualización RH-Mex  $\Box$ Bienvenido a las actualizaciones del Sistema RH-Mex. Haga clic en siguiente para determinar la versión instalada en su equipo. Anterior Siguiente Cancelar

El asistente nos guiará a través del proceso de actualización:

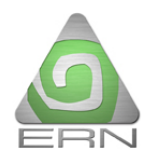

Lo primero que realiza es verificar la versión que tenemos instalada en nuestro equipo:

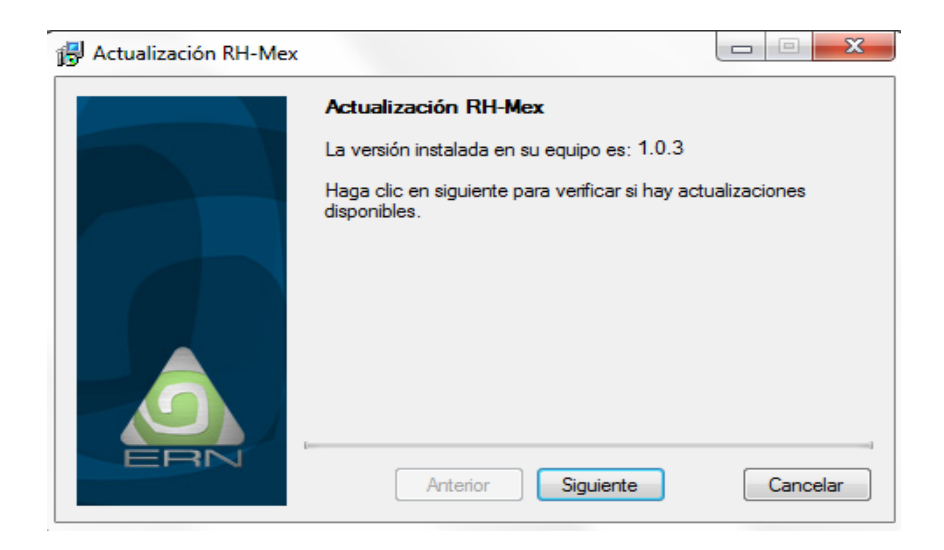

Presionamos el botón siguiente para instalar los archivos de la actualización. El programa nos indicará si la actualización se realizó correctamente.

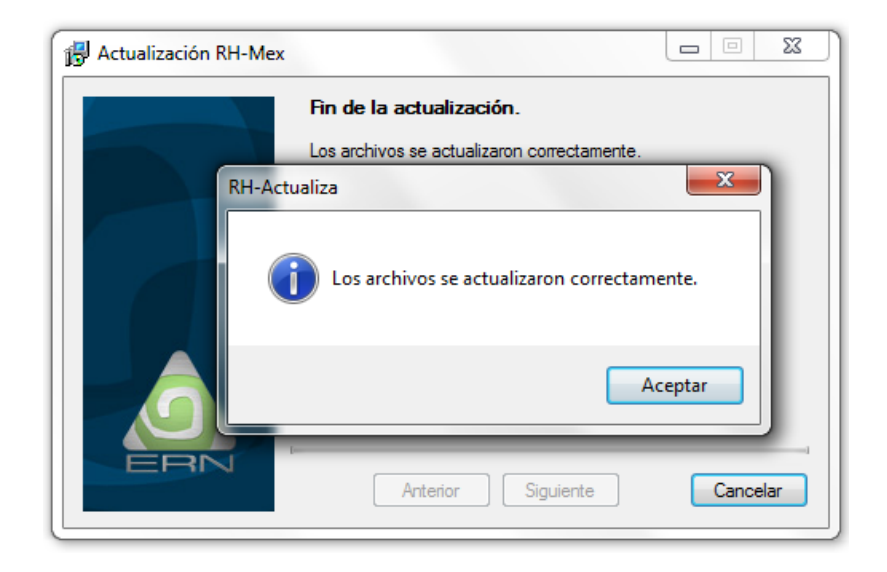

Cerramos el asistente y la actualización habrá finalizado.

Una manera de revisar que el proceso de actualización instaló correctamente la nueva versión es verificando que el sistema RH-Mex indique en su parte superior izquierda la versión 1.0.4:

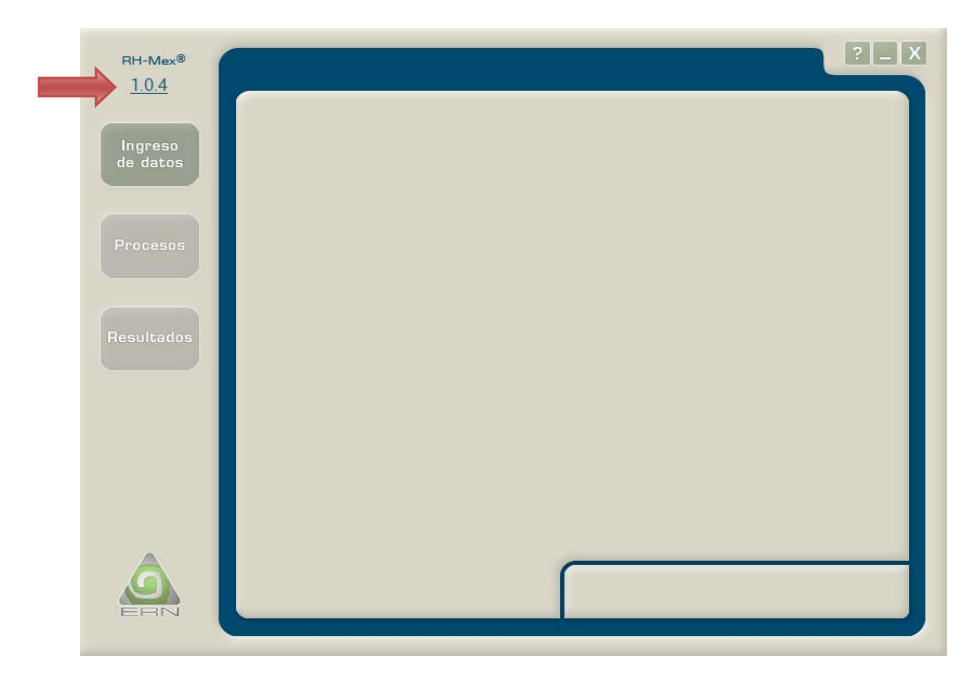

Otra forma de verificar la nueva versión es abriendo la pantalla "Acerca de" que aparece al dar clic en el logo de ERN:

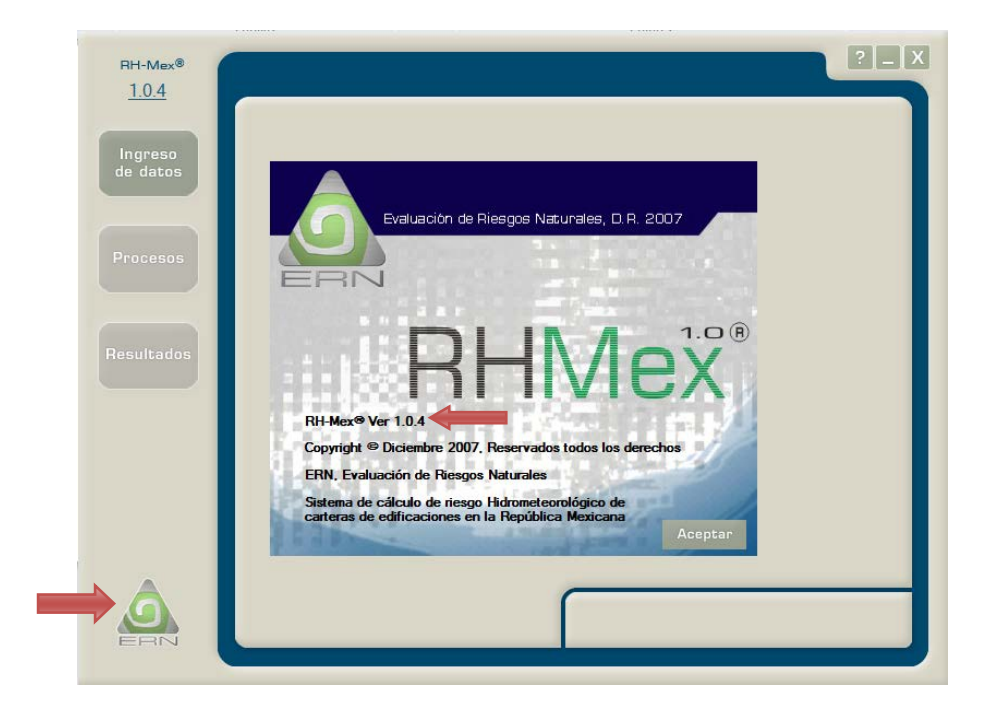